# TDWI Executive Program The State of Data Management

June 21-22, 2023

**Attendee Guide** 

# Logging In

**Option 1)** Check your inbox for emails from our event platform with links that will allow registered attendees to log in instantly!

Registrants will receive these emails from "TDWI Executive Program, June" on each day of the live event.

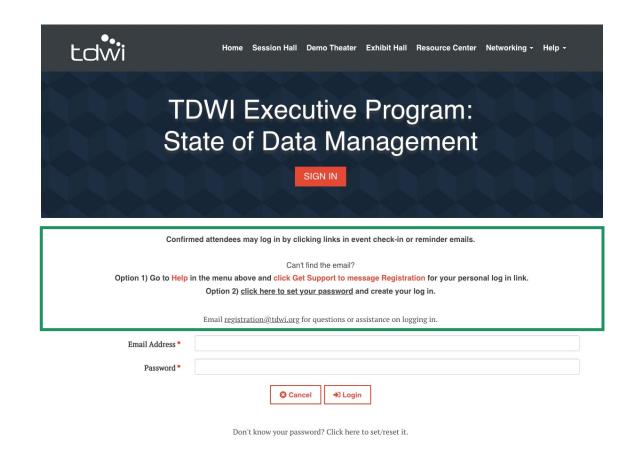

**Option 2)** If you land on a sign-in page (pictured above) and have not set up a password, follow the prompt to either message Registration by clicking on "Get Support" in the Help menu, or click the link to set a new password.

# **Menu Navigation**

After logging in to the event, you will be taken to the Home page. Using the menu navigation, you can visit the main areas of the event, explained below.

### **Session Hall**

Quick access to all live and on-demand sessions. Mouse over Session Hall and click "Agenda" for details.

### **Exhibit Hall**

Quick access to the Exhibit Hall and sponsor booths.

#### **Demo Theater**

Watch on-demand demos from event sponsors and learn how they enable data and analytics.

#### **Resource Center**

Download event resources and TDWI research documents.

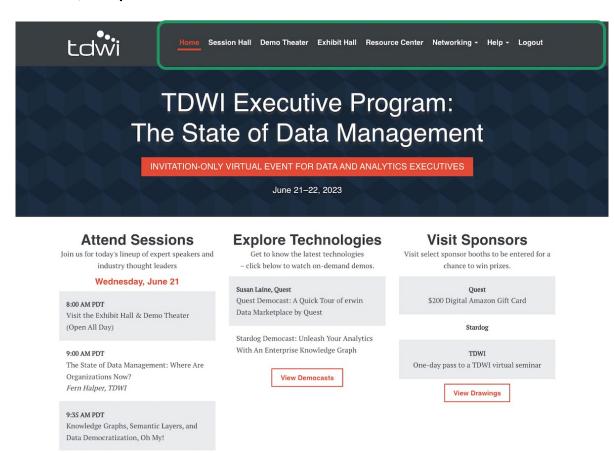

### Networking

Fill out your profile, connect with fellow event attendees by scheduling 1:1 meetings and/or sending direct messages.

### Help

- Click "Get Support" for help with access to the event.
- Click "Change Time Zone" to view session times in your preferred time zone.
- Click "Quick Fixes" to view FAOs.

### Logout

Sign out of the event.

### Home

Quickly access popular areas of the event on the Home page after logging in.

#### **Attend Sessions**

Click on one of the listed sessions to quickly join live during the event or watch on demand.

### **Explore Technologies**

Learn more about leading solutions in the Demo Theater. Click on the list of on-demand demos from the event sponsors.

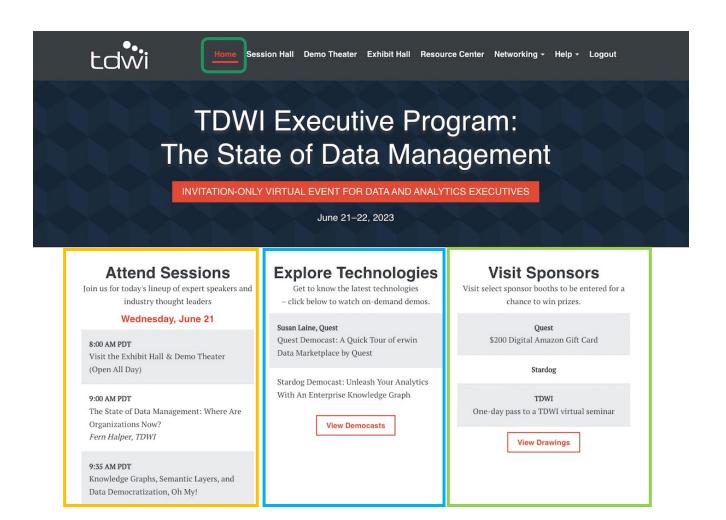

#### Win Prizes

Visit event sponsor booths to learn and ask questions in real time about leading technologies in analytics, data management, data integration, and more.

Visitors who watch a video/download at least one file will be entered to win a booth giveaway prize. Winners will be announced after the event ends.

### **Session Hall**

Navigate to the Session Hall and click on the Agenda tab to view the event sessions. Both live and on-demand sessions will be shown here.

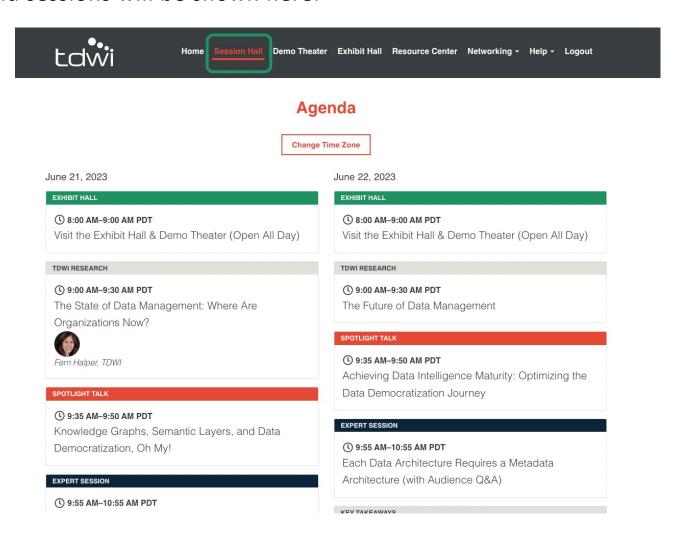

### **Exhibit Hall**

Enter the Exhibit Hall via the top navigation. To enter a booth, simply click on the logo on the show floor.

The hall will be open throughout the day with the opportunity to download resources, watch videos, and ask questions in the chat.

Enter to win the sponsor giveaways: visit a booth and watch a video/download at least one file.

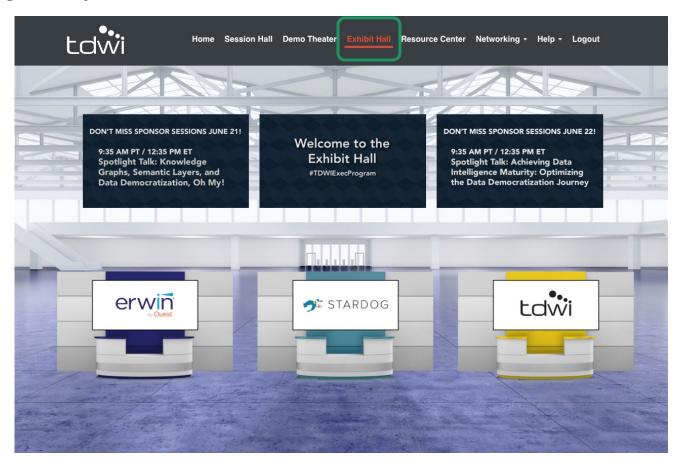

# **Navigating the Booths**

Once you have clicked into a booth, use these helpful tips to maximize your experience.

\*Content will vary in each sponsor space.

### **Files**

Instantly download any PDFs or click through to articles listed here.

### **Videos**

Watch short videos from sponsors and learn more about these solutions.

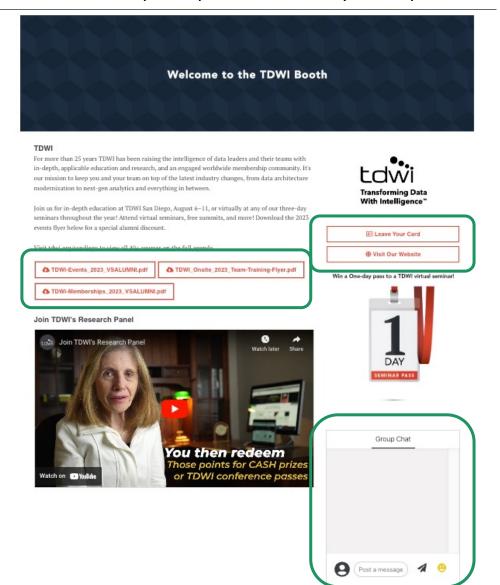

#### **Leave Your Card**

Share your contact info with sponsors to get in touch after the event!

Visit Website,
Visit Demo Theater,
Watch Spotlight Session
Learn more about each
sponsor by visiting their
site, on-demand

democast, and spotlight

session at the event.

## Send Messages in the Chat

Chime in to an existing conversation with fellow attendees within the booth, or click New Conversation to start your own thread.

### **Prizes**

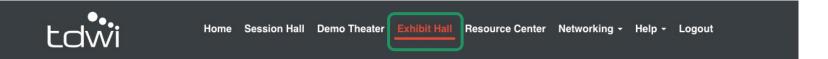

Enter to win the booth giveaways from our sponsors simply by visiting the Exhibit Hall booths and viewing content. Sponsor prize winners will be announced on Thursday via email after the event concludes.

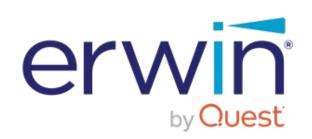

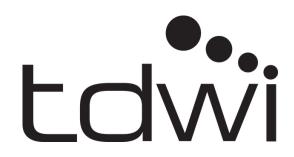

\$200 Amazon gift card

One-day TDWI virtual seminar pass

### **Demo Theater**

Visit the Demo Theater to watch short videos from each of our event sponsors. Simply click on the name of the solution to begin watching.

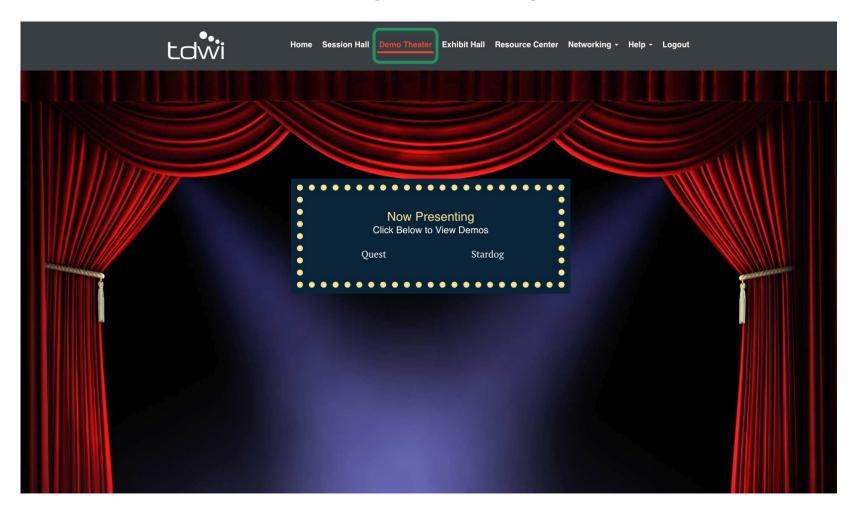

### **Resource Center**

The Resource Center is your digital library to browse content by subject across the different areas of the event. Simply click on the icon or button and instantly download to your

computer.

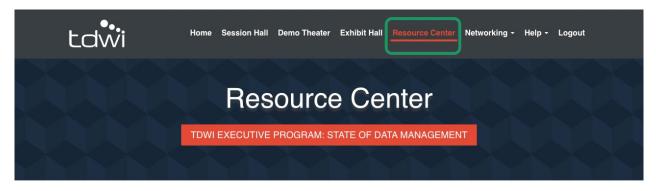

**TDWI Research** 

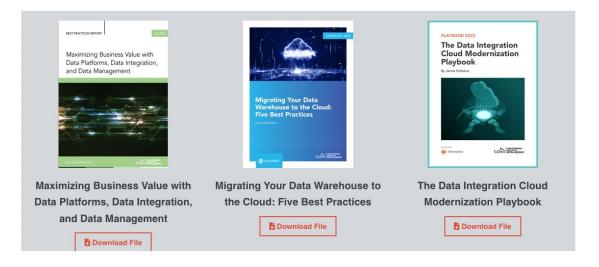

# **Networking**

Under the Networking tab, click on My Profile to upload a photo and add to your bio.

Click on Attendees to send direct messages to share best practices, and network with your peers with 1:1 meeting invites.

Click on Speakers to learn more about this event's thought leaders.

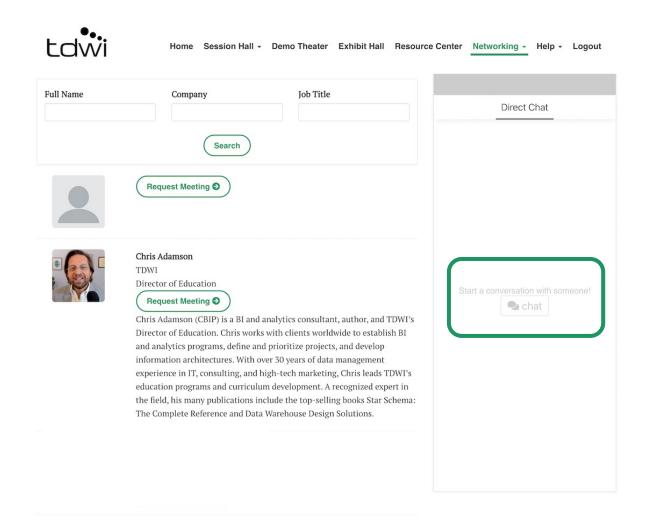

# Help

**Support is available** during the live virtual event!

In the menu, click on **Help -> Get Support.** A "Contact Us" tab will pop up; please **include your registered email address** for efficiency and **send your message to get in contact with our Registration team** directly.

On **June 21 and 22, 2023:** Support will be online between 8 am PT – 3 pm PT.

For assistance outside of those hours, our team will receive your message via email and respond to you within one business day.

You may also email <u>registration@tdwi.org</u> with any TDWI registration questions.

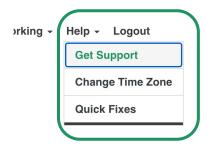

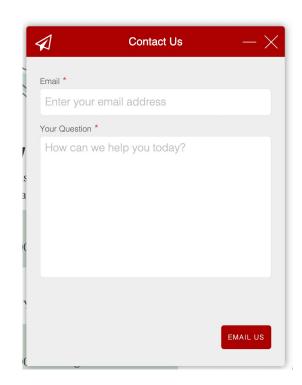